# **iHome 4**

# **Система из интеллектуального дверного глазка и беспроводного видеозвонка**

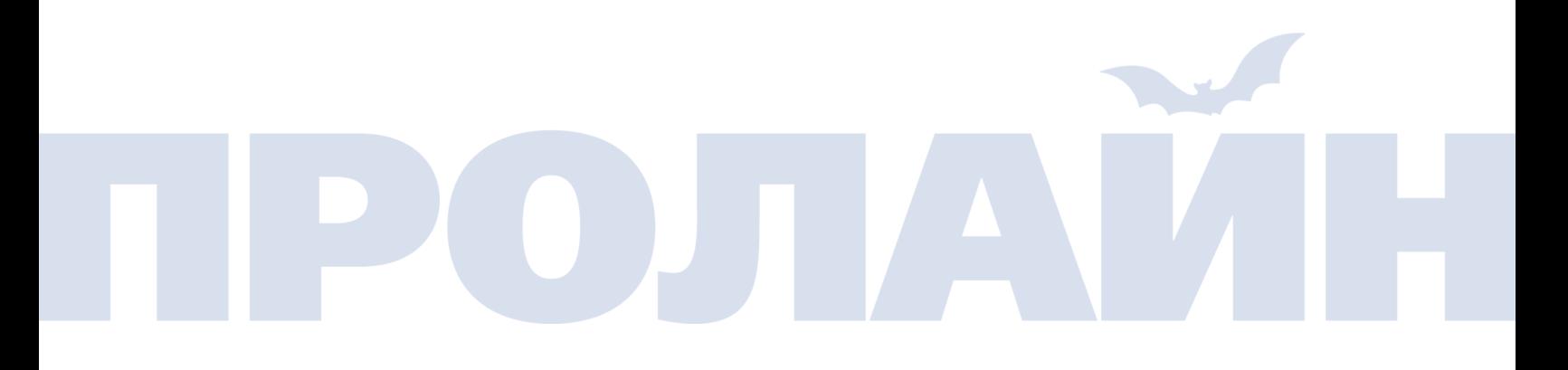

Версия 1.4 Август, 2016

# **Меры предосторожности**

- Необходимо использовать только рекомендованные аккумуляторы. Использование иных элементов питания может повредить изделие.
- Следует аккуратно обращаться с изделием и не ронять его.
- Во избежание повреждения запрещается с силой надавливать на экран, объективы камер или датчик движения (черный шарик). В случае повреждения ЖК-экрана не допускайте попадания жидкости из него в глаза.
- Во избежание повреждения изделия запрещается устанавливать его в пыльных местах, с повышенной влажностью, температурой или где есть вероятность попадания на него дождя либо воды..
- Карты памяти и SIM-карты следует устанавливать до включения изделия. Если сделать наоборот, то устройство не сможет распознать карты.
- Следует аккуратно обращаться с внутренним монитором. Передавливание шлейфа может повредить его, и на это не распространяется гарантия.
- Изображения в этой инструкции даются лишь в качестве справочной информации. Полные данные см. на реальном устройстве.
- Производитель оставляет за собой право на изменение функциональности изделия без предварительного уведомления об этом.

### **Технические характеристики**

- Операционная система: Android 4.4.2.
- Процессор: двухъядерный ARM 7-ой версии с частотой 1.2 ГГц.
- Стандарт Wi-Fi: 2.4 ГГц IEEE 802.11b/g/n.
- **Приложение: для Android и iOS.**
- Диаметр глазка: 15  $\sim$  58 мм.
- Длина глазка: 35 ~ 120 мм.
- Элементы питания: литий-ионные аккумуляторы емкостью 12000 мАч.
- Рабочее напряжение: 4,2 В.

#### **Устранение неисправностей**

 Если внутренний модуль часто перезапускается, то, возможно, разряжены элементы питания, и тогда необходимо заменить их.

- Если после установки карты памяти появляется надпись **Please insert Micro SD Card** или **Parameter error**, то нужно извлечь элементы питания и повторно установить карту либо заменить ее на другую.
- Если при нажатии на кнопку ответа на вызов появляется надпись Device is not ready, то, возможно, отсоединен шлейф внутреннего монитора. В этом случае нужно повторно подсоединить шлейф.

# **Комплектация**

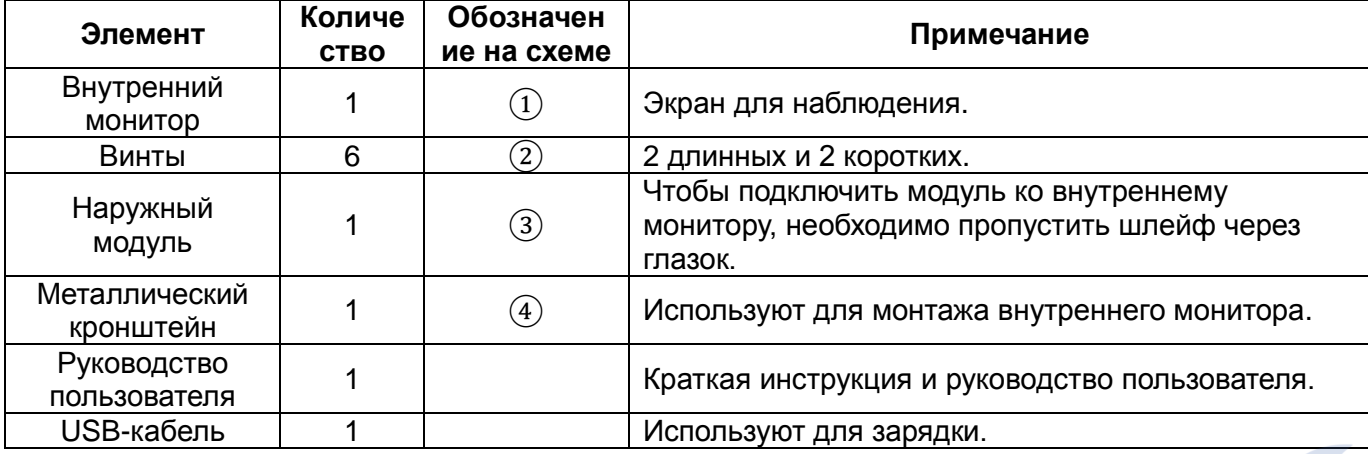

### **Схема монтажа**

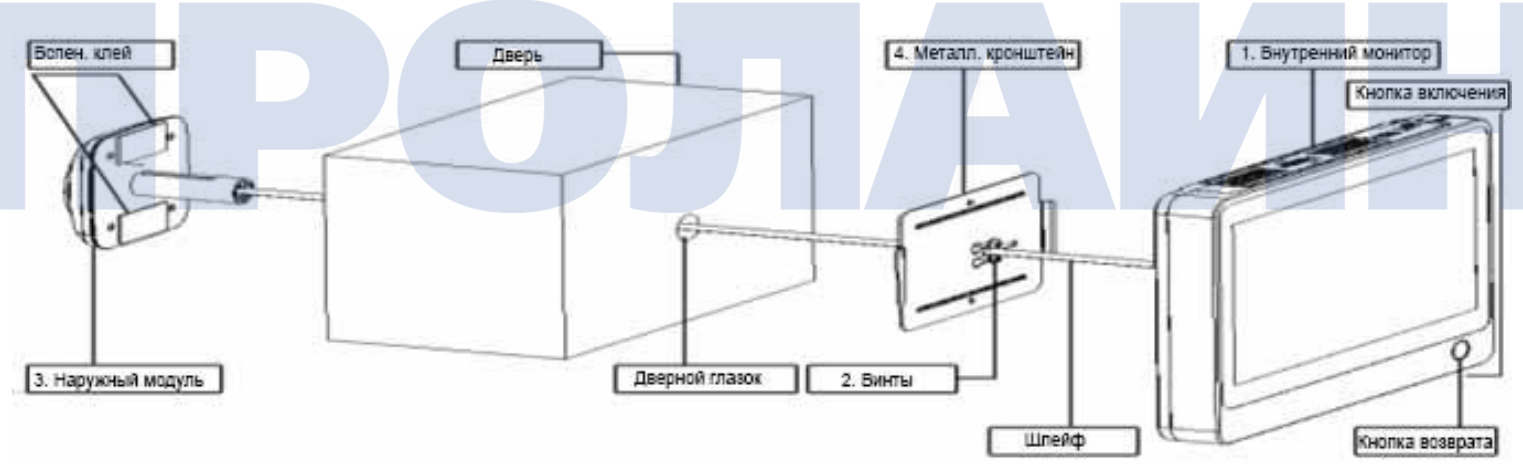

### **Монтаж**

#### Подготовка

- Извлечь старый глазок и убедиться, что диаметр отверстия 15 мм.
- Для установки глазка диаметр отверстия должен быть 16 мм.

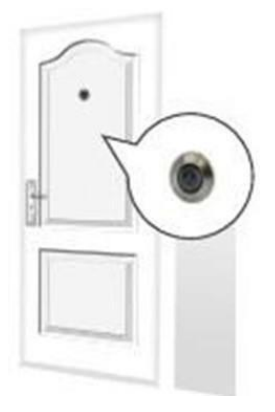

#### 1) Установка SIM-карты 2) Установка завершена

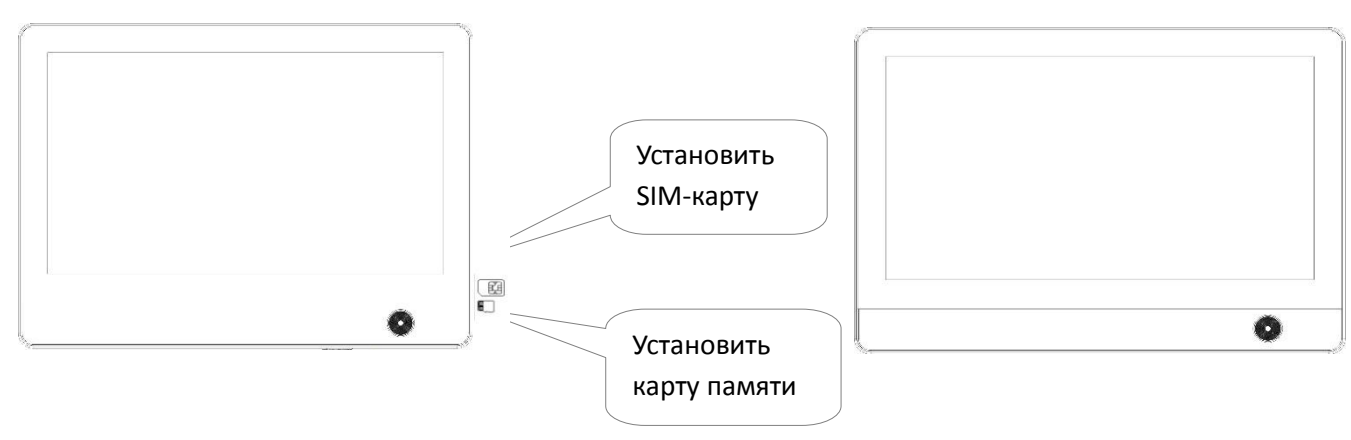

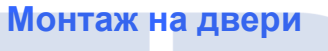

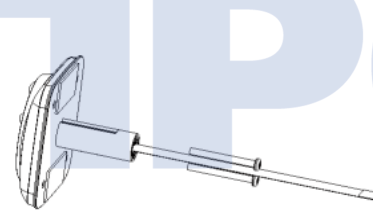

.

Выбрать винты той длины, которая соответствует толщине двери. Затем вкрутить их в отверстие.

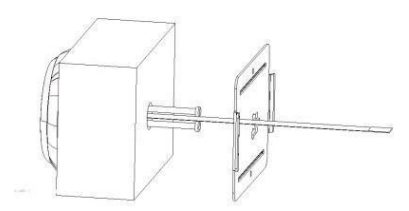

Пропустить шлейф через прямоугольное отверстие. (Примечание: тонкий прямоугольный вырез в металлической пластине должен располагаться справа, а более крупный — слева глазка.)

Аккуратно насадить металлическую пластину на винты. Прижать ее к двери и сдвинуть справа налево

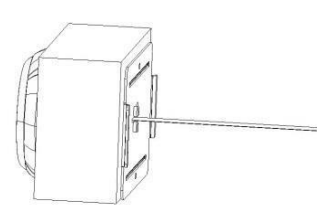

Зажать пластину винтами, закрутив их. Перед этим нужно убедиться, что глазок установлен ровно.

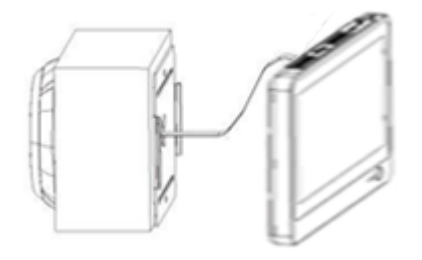

.

Подсоединить шлейф ко внутреннему монитору.

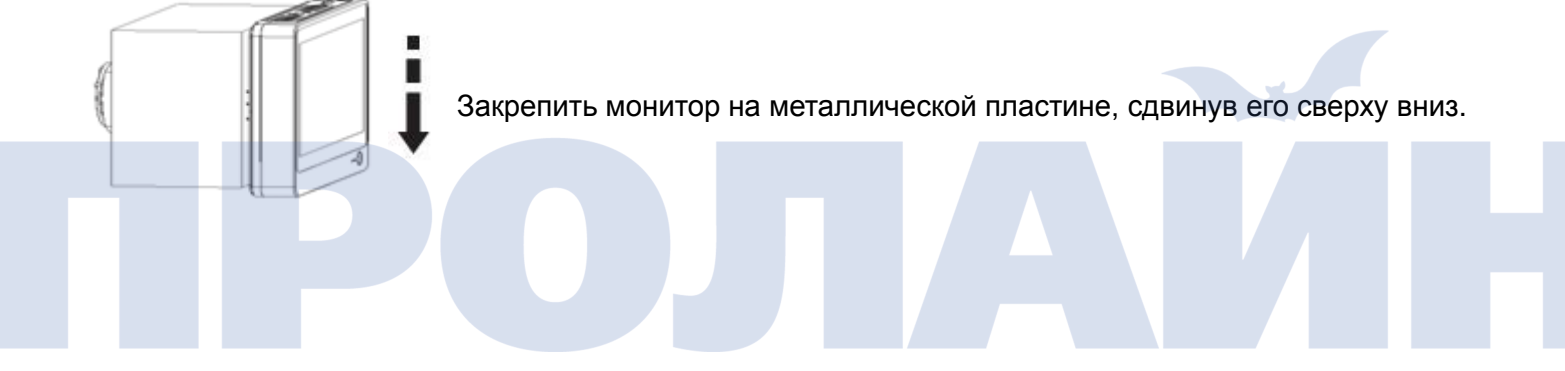

## **Работа с системой**

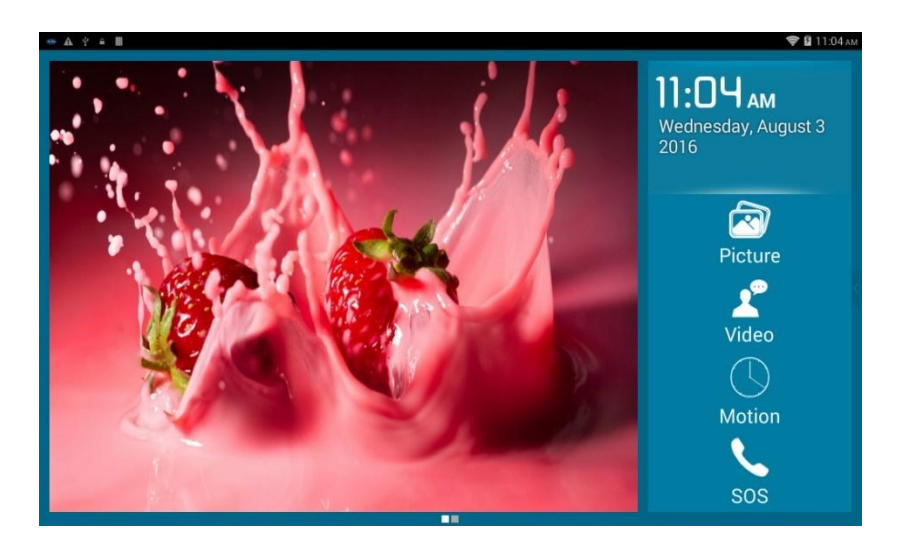

#### **Picture**

- Система делает снимок посетителя и сохраняет его на карту памяти. Снимки располагаются на ней по дате съемки.
- Для выбора файла и его просмотра, удаления или сортировки нужно нажать значок **Picture**.

## **Video**

- Система снимает видео с посетителем и сохраняет его на карту памяти. Видеофайлы располагаются на ней по дате съемки.
- Для выбора файла и его просмотра, удаления или сортировки нужно нажать значок **video**. Для воспроизведения файла в видеопроигрывателе необходимо выбрать его и нажать кнопку **Display**.

#### **Motion**

Для включения или отключения датчика движения нужно нажать данный значок.

### **SOS**

Для автоматического вызова экстренного номера нужно нажать данный значок.

#### **Наружный блок**

Для включения видеонаблюдения (активация наружного блока) нажать по картинке слева.

#### **Главное меню**

Для перехода в главное меню перелистнуть на следующую страницу.

### **Главное меню**

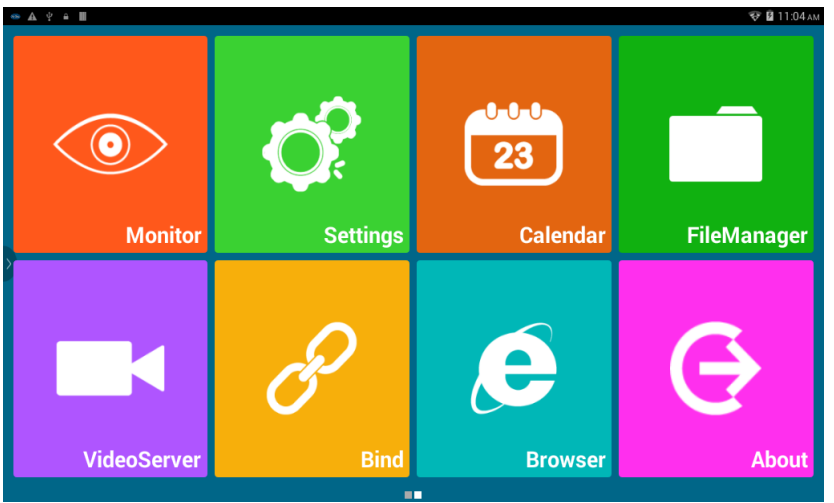

### **Monitor**

Doorbell→Doorbell Settings

Настройка действий при нажатии на кнопку дверного звонка.

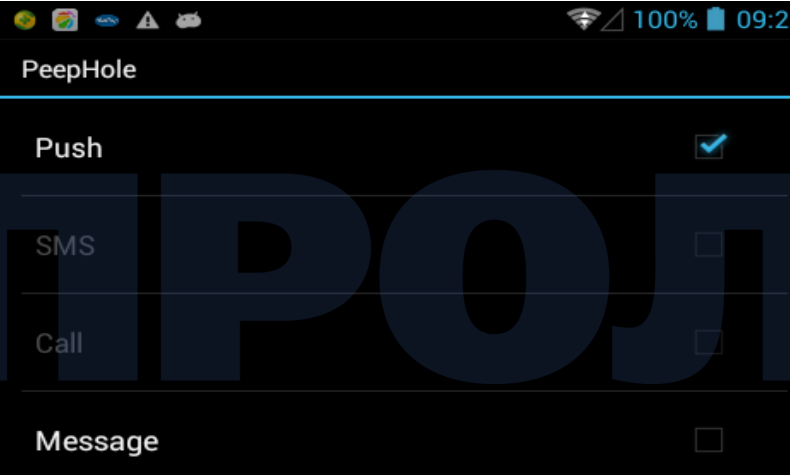

- Push: отправка push-уведомлений на заранее указанный номер телефона.
- SMS: отправка текстовых сообщений (*Doorbell pressed warning from ihome*) на заранее указанный номер телефона.
- Call: голосовой вызов на заранее указанный номер телефона. Для работы последних двух функций необходимо наличие SIM-карты. *Примечание: SIM-карта не входит в комплект поставки и приобретается отдельно.*
- Message: если включена данная функция, то система просит посетителя оставить видеосообщение.

#### **Monitor**

Выбор действий при обнаружении движения.

- Monitor→Turn ON/OFF Monitor: отключение или включение данной функции.
- Monitor→Auto Alarm Time:
	- автоматическое оповещение об обнаружении движения за дверью;
	- время, спустя которое отправляется оповещение; доступные значения: 10, 20, 40 секунд или 1 минута.

Monitor→Sensor Settings

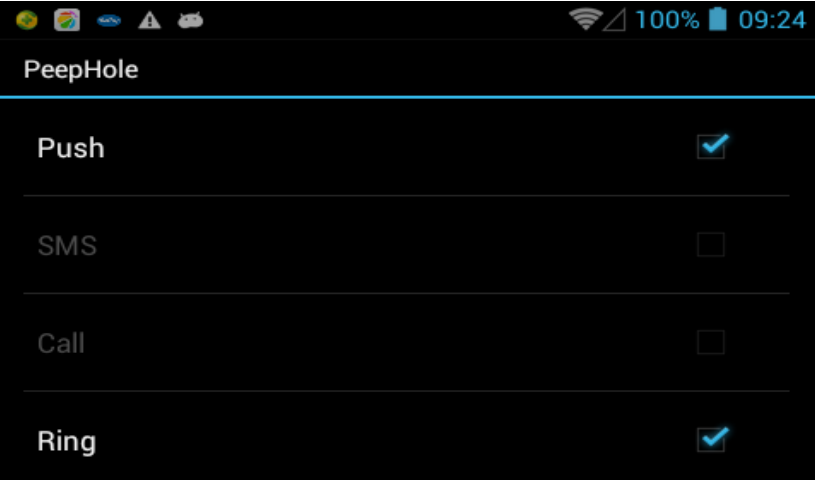

- Push: отправка push-уведомлений на заранее указанный номер телефона.
- SMS: отправка текстовых сообщений (*Sensor warning from iHome*) на заранее указанный номер телефона.
- Call: голосовой вызов на заранее указанный номер телефона. Для работы последних двух функций необходимо наличие SIM-карты. *Примечание: SIM-карта не входит в комплект поставки и приобретается отдельно.*
- Ring: автоматическое оповещение (звонок) об обнаружении движения за дверью.

#### Master Number

Ввод номера телефона для отправки системой сообщений или совершения голосовых вызовов.

SOS Number

 Ввод экстренного номера (полицейского участка, скорой помощи, МЧС и т.п.) для совершения системой голосовых вызовов. Для автоматического вызова экстренного номера необходимо нажать на внутреннем мониторе соответствующую кнопку SOS.

Ring and volume for doorbell & alarm

- В системе есть различные мелодии оповещения и дверного звонка.
- Доступно 7 уровней громкости мелодии; по умолчанию выставлена максимальная громкость.

#### Set wallpaper

- Установка заставки для системы.
- Set video record time in Message mode
- Указывается длительность видеозаписи; доступные значения: 5,10, 15 и 20 секунд.

#### Peephole view time

Указывается время наблюдения после включения наружного блока; доступные значения: 5-300 секунд.

#### Led setting

- Auto: автоматическое включение и отключение ИК-подсветки в зависимости от условий освещенности.
- Always open: ИК-подсветка постоянно включена.
- Always close: ИК-подсветка постоянно выключена.

Live

- Live on: возможность в любой момент подключиться к системе через приложение; в этом случае аккумуляторы разряжаются за сутки.
- Live off: возможность подключиться к системе после нажатия дверного звонка или при срабатывании датчика движения; это значительно продлевает работу в режиме ожидания.

# **Settings**

#### WIRELESS & NETWORKS

- SIM management: ввод данных SIM-карты.
- Wi-Fi: поиск и подключение к беспроводной сети.
- **•** Data usage: просмотр объема переданных по сети данных.

#### DEVICE

- Display: настройка экрана, включая размер шрифта и время перехода в ждущий режим.
- **Storage: просмотра емкости карты памяти.**
- Battery: уровень заряда и состояние элементов питания.
- **Apps: управление приложением.**

#### **PERSONAL**

- Security: настройки безопасности.
- **•** Language & input: язык интерфейса и ввода. **SYSTEM**
- $\bullet$  Date & time: время и дата.

# **Calendar**

Для просмотра даты нажать по данному значку.

# **File manager**

Работа с файлами системы через меню.

# **Video Server**

Система работает с приложениями для iOS и Android, что позволяет удаленно подключаться к ней, т.е. устанавливать видеосвязь в реальном времени и разговаривать с посетителем и слышать его. **Примечание**: *для настройки подключения между системой и смартфоном см. приложение к данному руководству пользователя.*

# **Bind**

Для сканирования QR-кода и регистрации устройства нажать по данному значку.

# **Browser**

Чтобы перейти к просмотру страниц в сети Интернет, нажать по данному значку.

# **About**

Для просмотра номера модели, версии Android и т.д. нажать по данному значку.

# **ПРИЛОЖЕНИЕ**

## **Подключение смартфона к системе iHome4**

Процесс состоит из четырех частей; перед работой с изделием нужно выполнить эти действия.

**Первая часть. Регистрация смартфона в iHome4** (**Примечание**: *iHome4 будет готова к работе после выполнения данного этапа.*)

- 1. Создать учетную запись в приложении Rollup.
- 2. Подключить устройство iHome4 к домашней беспроводной сети.
- 3. В меню регистрации сохранить устройство iHome4.
- 4. Зарегистрировать систему iHome4 в приложении Rollup.

**Вторая часть. Просмотр изображения через приложение с наружного модуля**

- 1) Передача видеосигнала на приложение при нажатии кнопки дверного звонка.
- 2) Передача видеосигнала на приложение при срабатывании датчика движения.

**Подсказка**: *см. меню настройки датчика в устройстве iHome4.*

**Третья часть. Настройка параметров приложения iHome4 на телефоне**

**Четвертая часть. Проверка новой версии приложения Rollup и настройка звука в приложении**

# **Первая часть. Регистрация смартфона в iHome4**

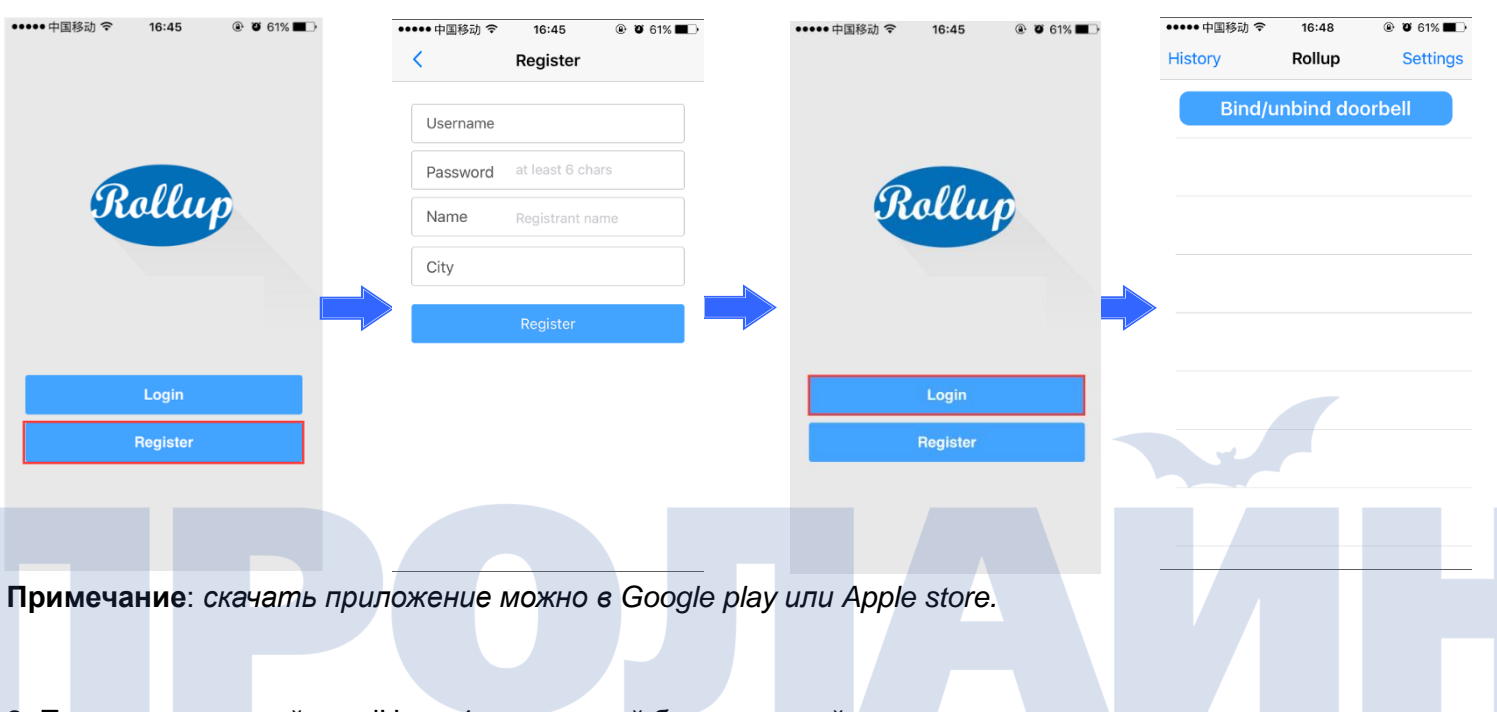

1. Создать учетную запись в приложении Rollup.

2. Подключить устройство iHome4 к домашней беспроводной сети.

Чтобы система iHome4 могла работать с приложением Rollup на телефоне, необходимо сначала подключить ее к домашней сети (для примера см. рисунки ниже; пункт • wi-fi можно найти в настройках).

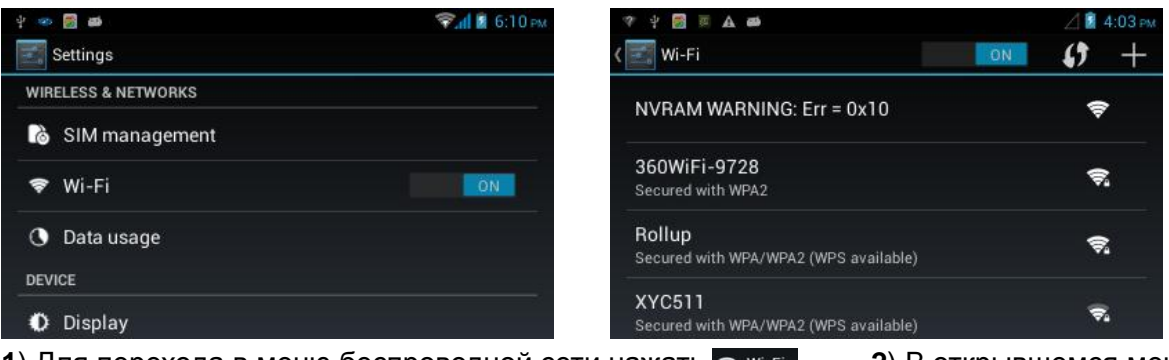

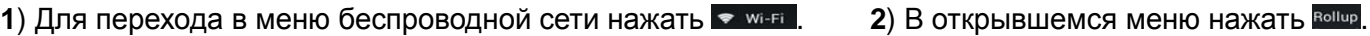

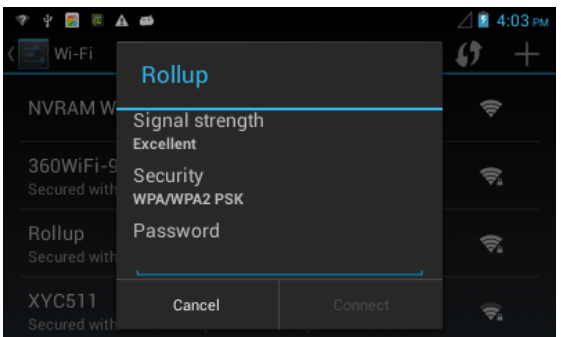

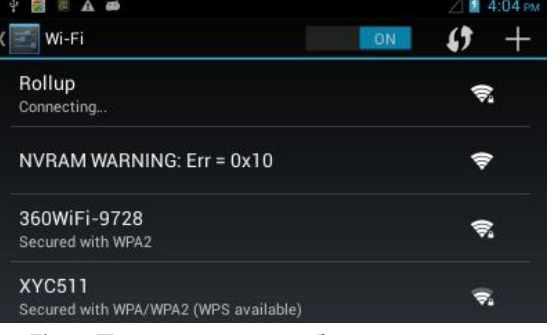

**5**) Подключение к беспроводной сети. **6**) Подключение установлено.

. . . . . . . . . 1 Done  $\overline{2}$  $\overline{3}$  $\overline{4}$  $\overline{\mathbf{5}}$  $6\overline{6}$  $\overline{\mathbf{a}}$  $\overline{0}$ 7 g  $\omega$  $#$  $\overline{\mathbf{s}}$  $\%$  $\mathbf{g}$  $\rightarrow$  $\overline{\mathbf{x}}$ **ABC** Done **3**) Ввести пароль к сети. **4**) Ввод пароля. **+ = 8 A &**  $\left|\mathbf{B}\right|$  1:41  $\omega$  $\boxed{=}$  Wi-Fi ON  $\uparrow$  + Rollup  $\widehat{\overline{\mathbf{v}}_i}$ Connected NVRAM WARNING: Err = 0x10  $\Rightarrow$ 360WiFi-9728  $\widehat{\mathcal{R}}_n$ Secured with WPA2 hongbang Secured with WPA/WPA2 (WPS available)

**1** 4:04 PM

#### 3. В меню регистрации сохранить устройство iHome4.

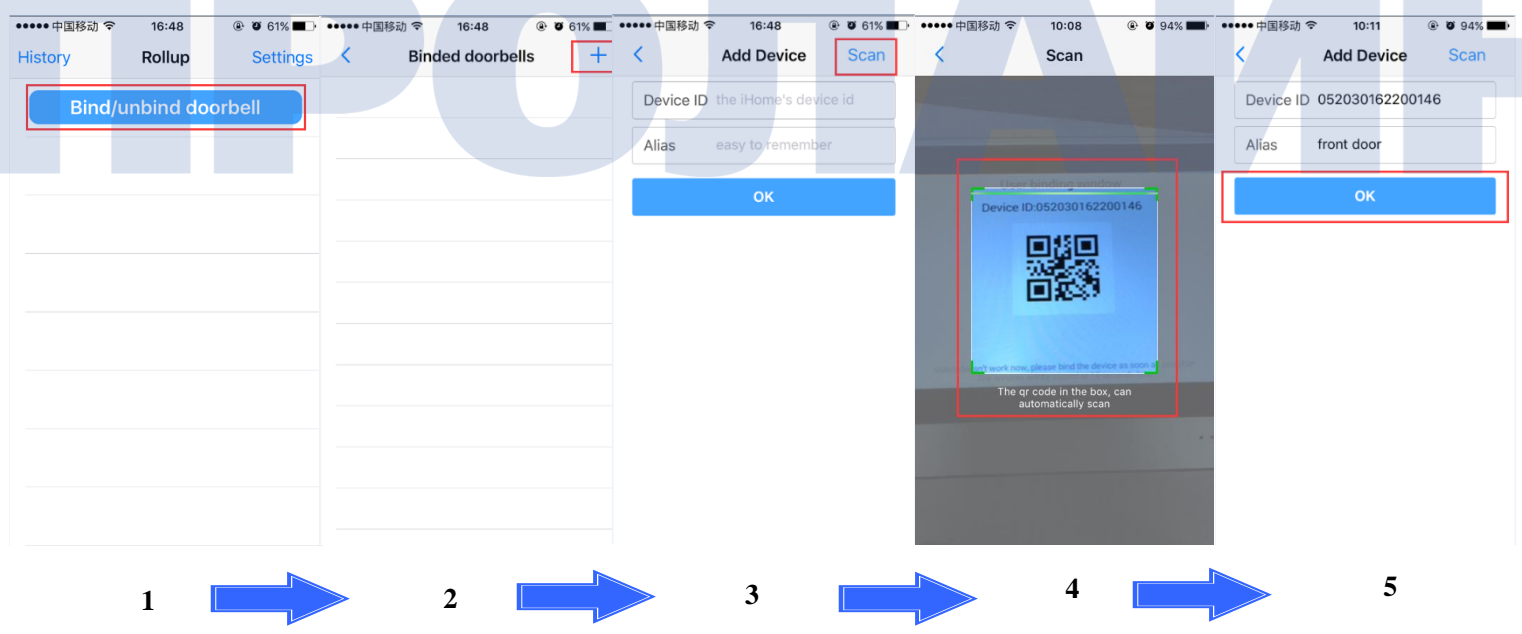

**7 1 5 8 A 6** 

1. Войти в меню регистрации.

2. Нажать «*Bind/Unbind doorbells»*, затем  $+$ 

- 3. Для подключения устройства нажать кнопку «Scan».
- 4. Отсканировать QR-код для получения идентификатора устройства.
- 5. Ввести название устройства и нажать ОК для завершения процесса.
- 4. Зарегистрировать систему iHome4 в приложении Rollup.

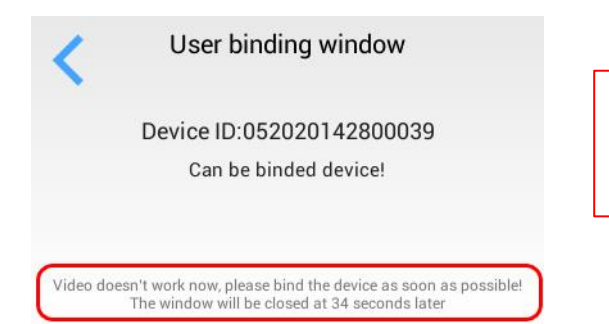

Перед регистрацией устройства необходимо сначала сохранить его в окне «User binding window».

Примечание: окно "User binding window" позволяет зарегистрировать систему в телефоне. Данное меню отображается только 40 секунд. Если в течение этого времени не выполнить регистрацию, нужно будет повторить это действие.

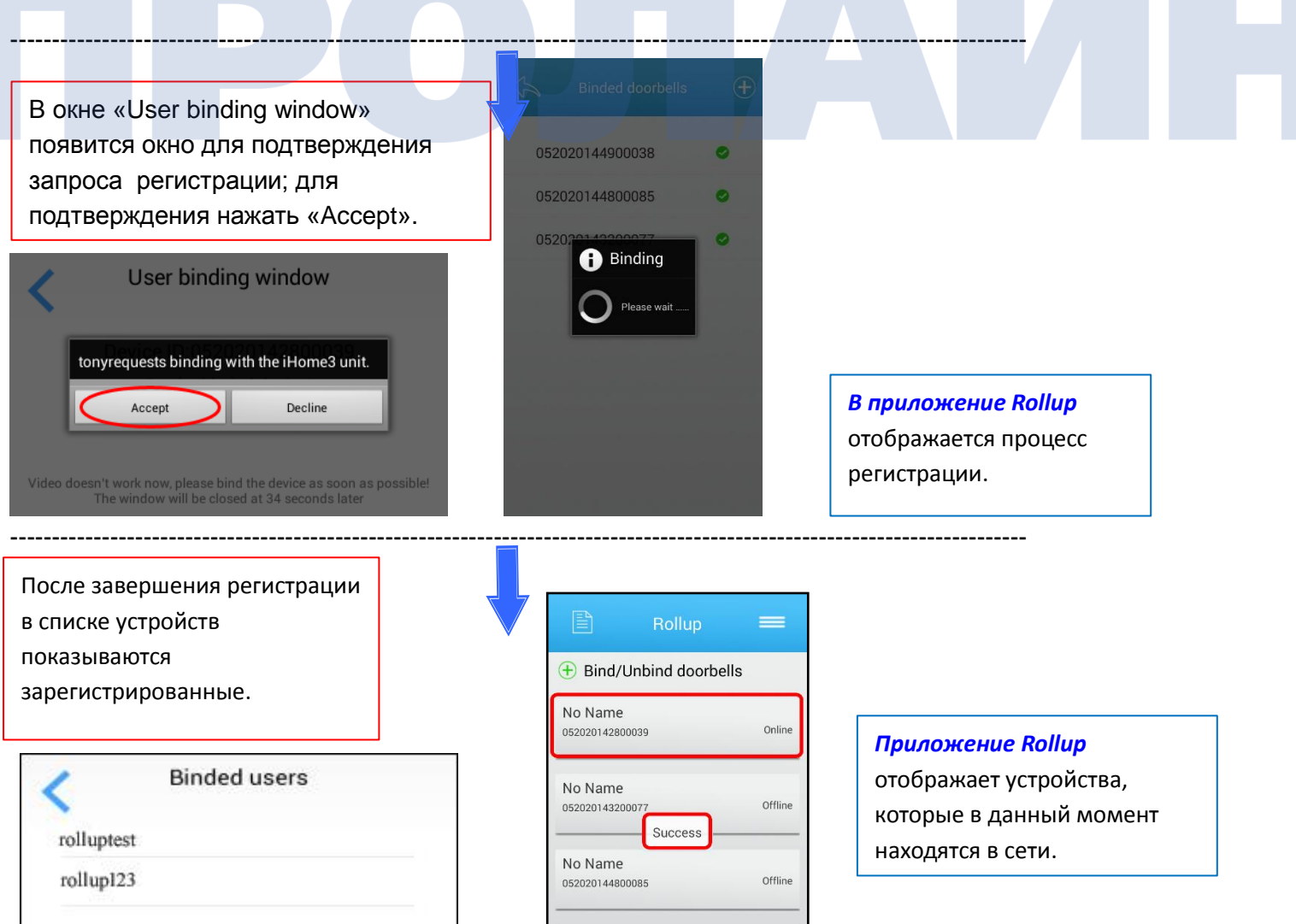

### **Вторая часть. Просмотр изображения с наружного модуля через приложение**

Система iHome4 передает видеооповещения (видеопоток в реальном времени) в следующих случаях: 1) при нажатии кнопки дверного звонка; 2) при срабатывании датчика движения, т.е. когда кто-то стоит перед дверью, но ничего не нажимает.

1) Передача видеооповещения при нажатии кнопки дверного звонка:

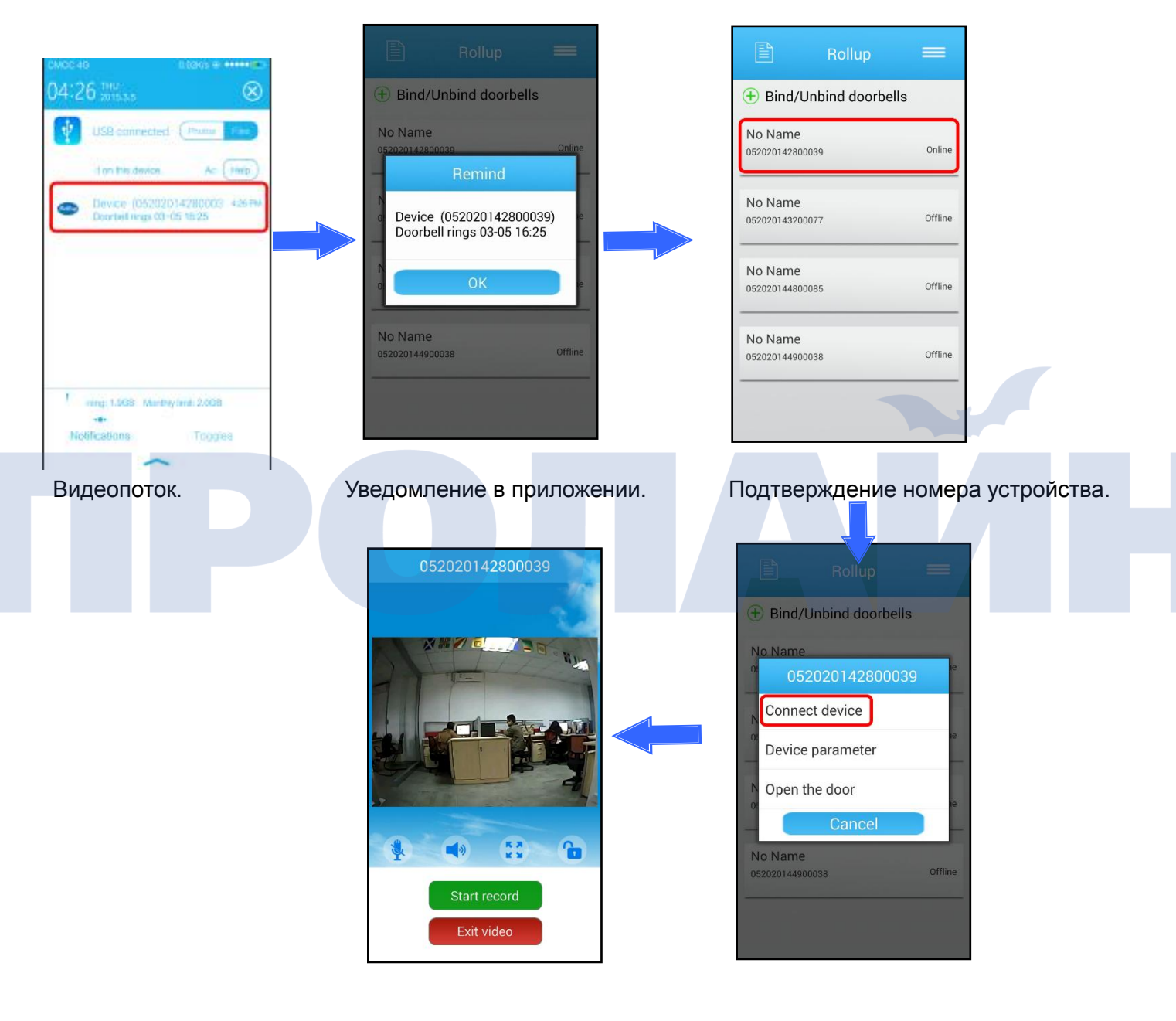

Видеочат. Подключение к устройству.

**Примечание**: *во время видеочата можно записывать видео разговора. Для этого нужно на экране телефона нажать кнопку «Start record», после окончания записи файл будет сохранен на карте памяти смартфона (обычно файлы находятся в папке «DCIM→Camera»).*

При появлении обновлений приложения Rollup на телефон приходит уведомление об этом. 2) Передача видеооповещения при срабатывании датчика движения:

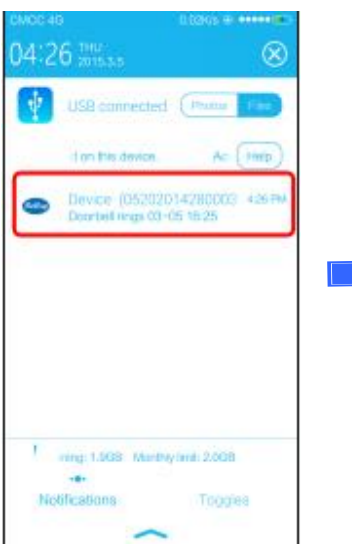

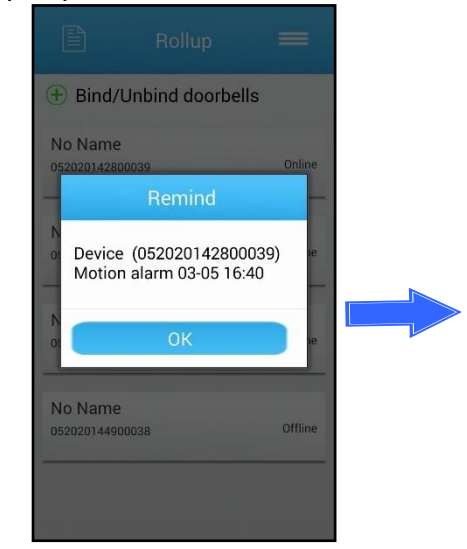

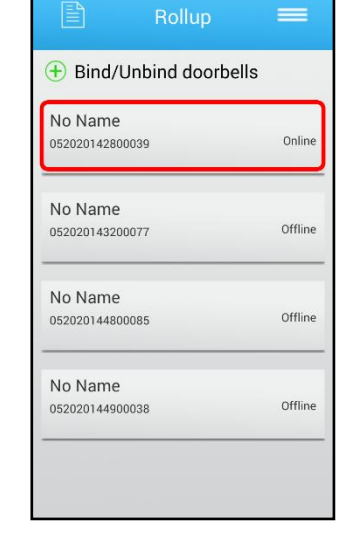

+ Bind/Unbind doorbells

Connect device Device parameter

Open the door

052020142800039

Cancel

No Name

No Name 2020144900038

#### Видеопоток. Уведомление в приложении. Подтверждение номера устройства.

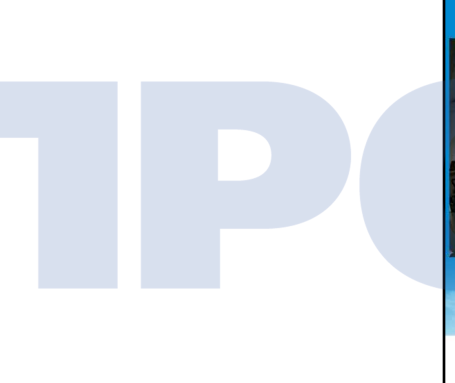

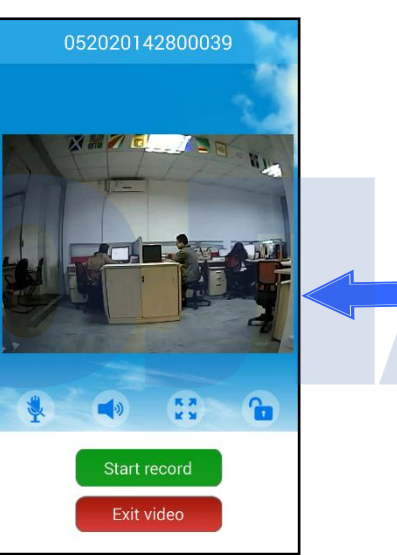

Видеочат. Подключение к устройству.

**Подсказка**: настройка датчика движения на iHome4.

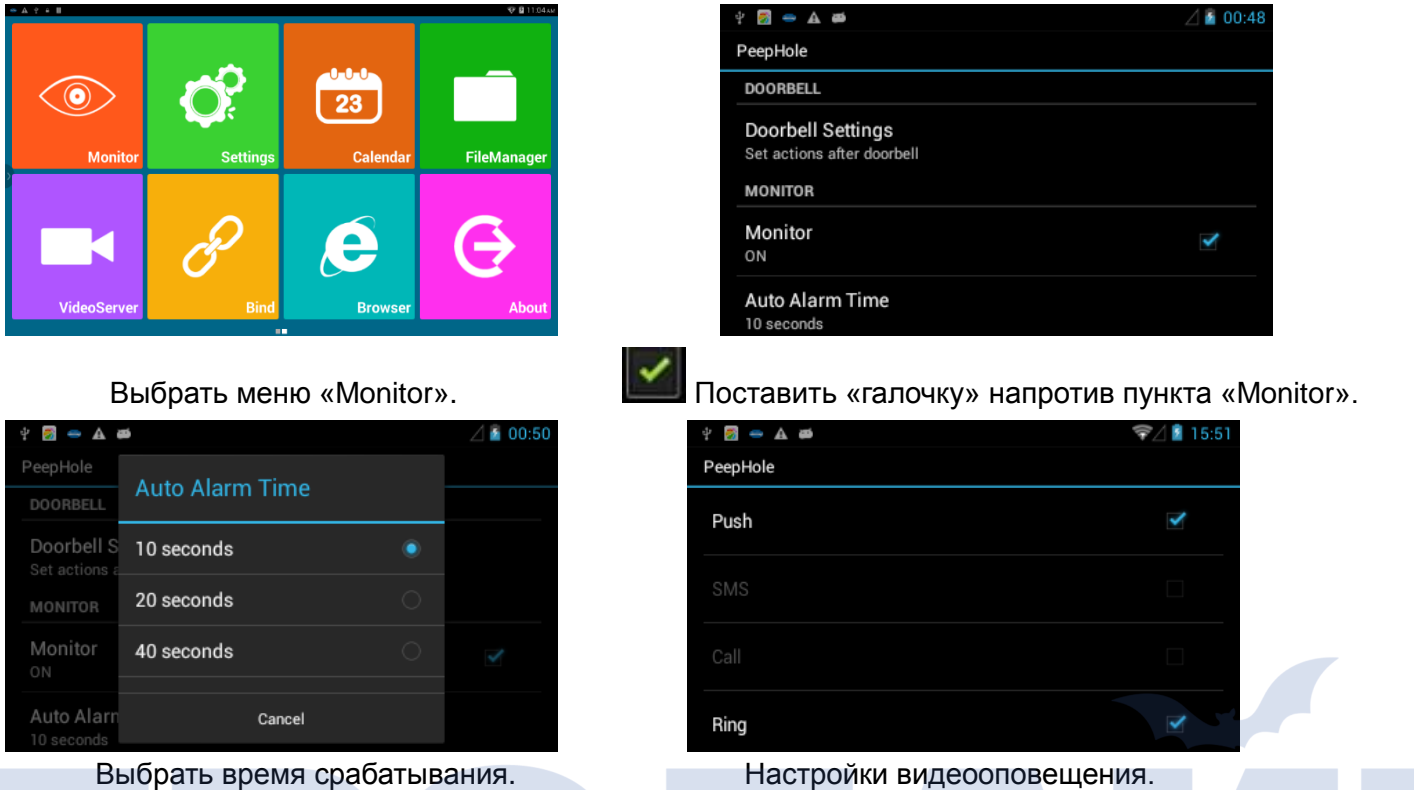

Auto Alarm Time: доступны следующие значения срабатывания: 5, 10, 20, 40 секунд и 1 минута. Если выбрать, например, 40 секунд, то система iHome4 будет отправлять видеооповещение в случае, если ктолибо находится перед дверью более 40 секунд и не нажимает кнопку дверного звонка.

Monitor settings: если в системе iHome4 SIM-карта не установлена, то доступны две настройки: Push отправка push-уведомлений на телефон; Ring — помимо отправки уведомлений устройство издает еще и звуковой тональный сигнал. (Изменить эти настройки можно и на смартфоне; см. третью часть).

# **Третья часть. Настройка параметров приложения iHome4 на телефоне**

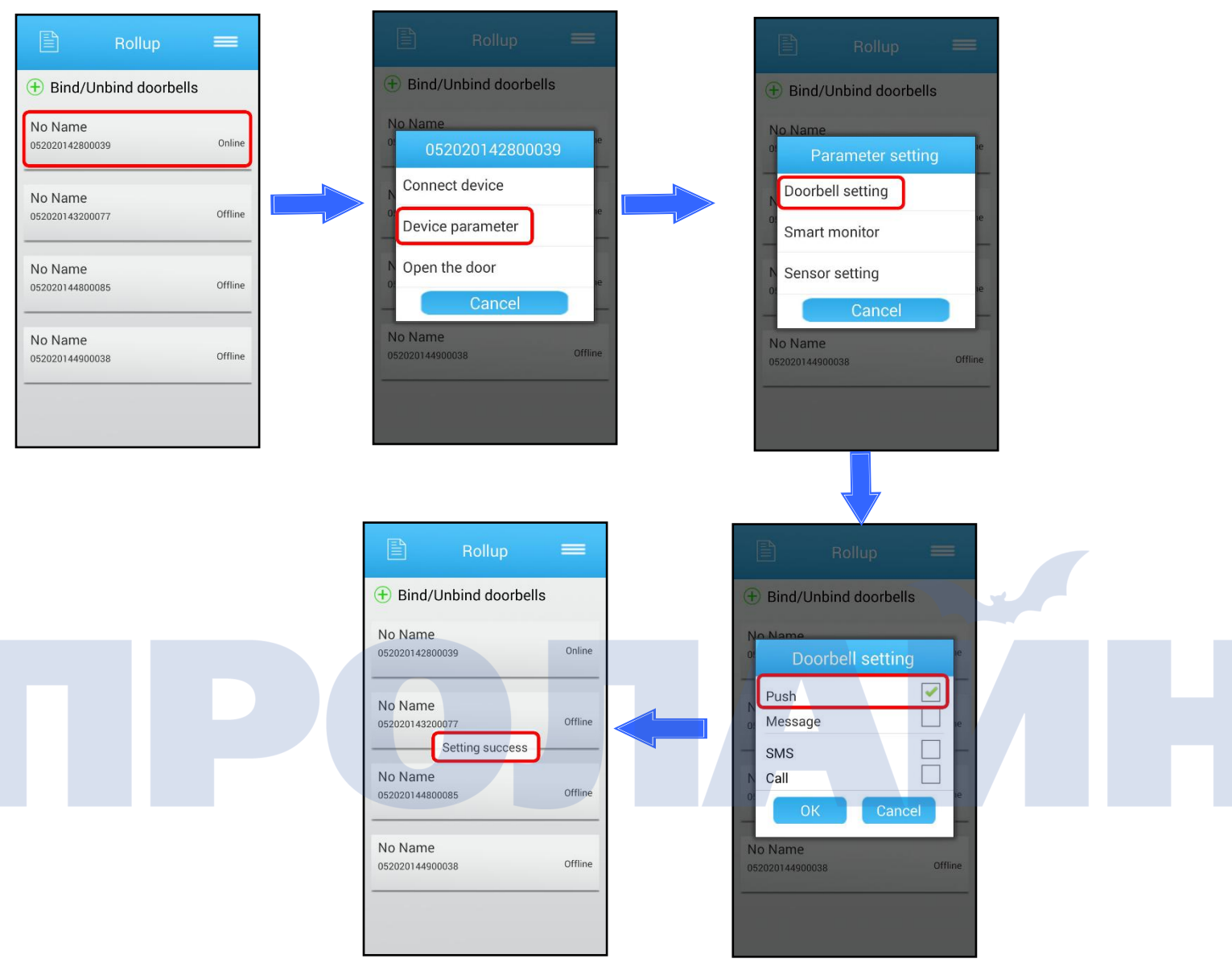

Настройка параметров позволяет удаленно работать с системой через смартфон.

Можно настроить параметры дверного звонка, интеллектуального наблюдения и датчика движения (см. изображения ниже).

Интеллектуальное наблюдение (первая картинка): в данном окне можно включить или отключить передачу видеооповещения на телефон.

Настройки датчика (вторая картинка): в данном окне можно указать варианты уведомлений о срабатывании датчика движения. Push — отправка push-уведомлений на телефон; Ring — помимо отправки уведомлений устройство издает еще и звуковой тональный сигнал.

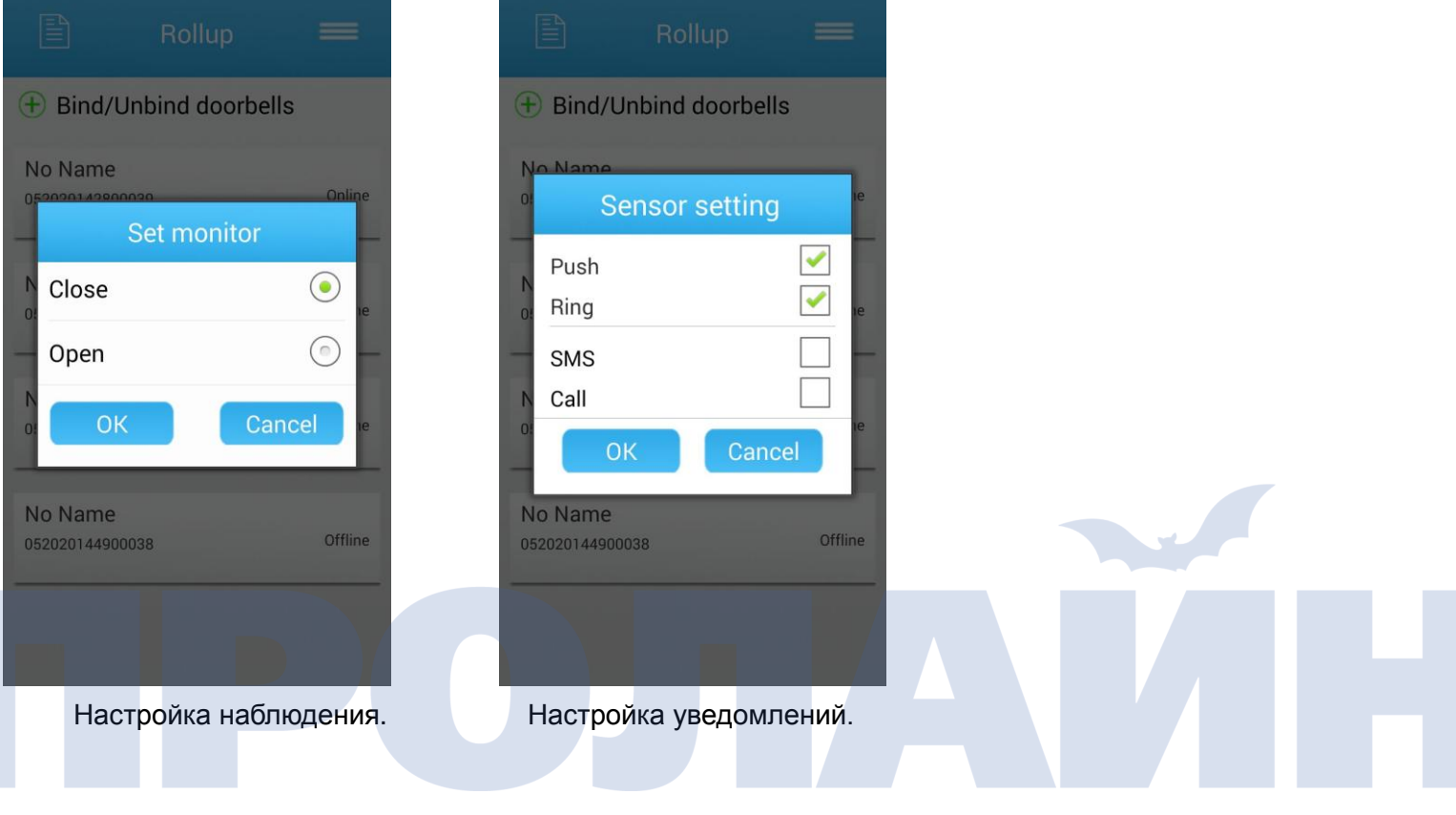

# **Четвертая часть. Проверка новой версии приложения Rollup и настройка звука в приложении**

1) Проверка новой версии приложения.

Приложение Rollup постоянно обновляется. И ниже представлен процесс проверки новых обновлений.

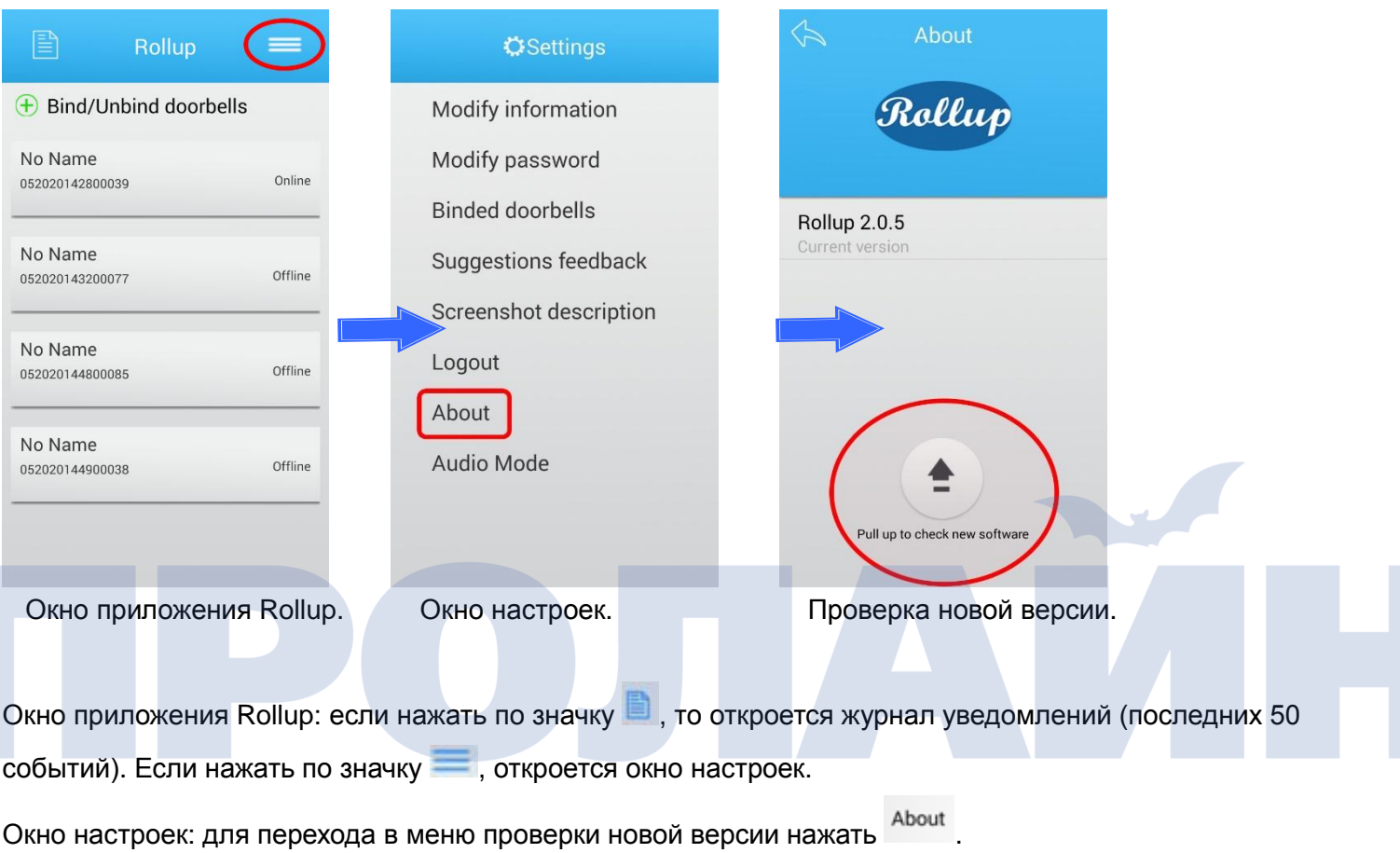

Обновление: для проверки обновлений нажать по кружку со стрелкой (Pull up to check new software).

2) Настройка мелодии уведомления.

В шумных местах можно не услышать стандартное уведомление о нажатии на кнопку дверного звонка. Поэтому можно выбрать отдельную мелодию оповещения.

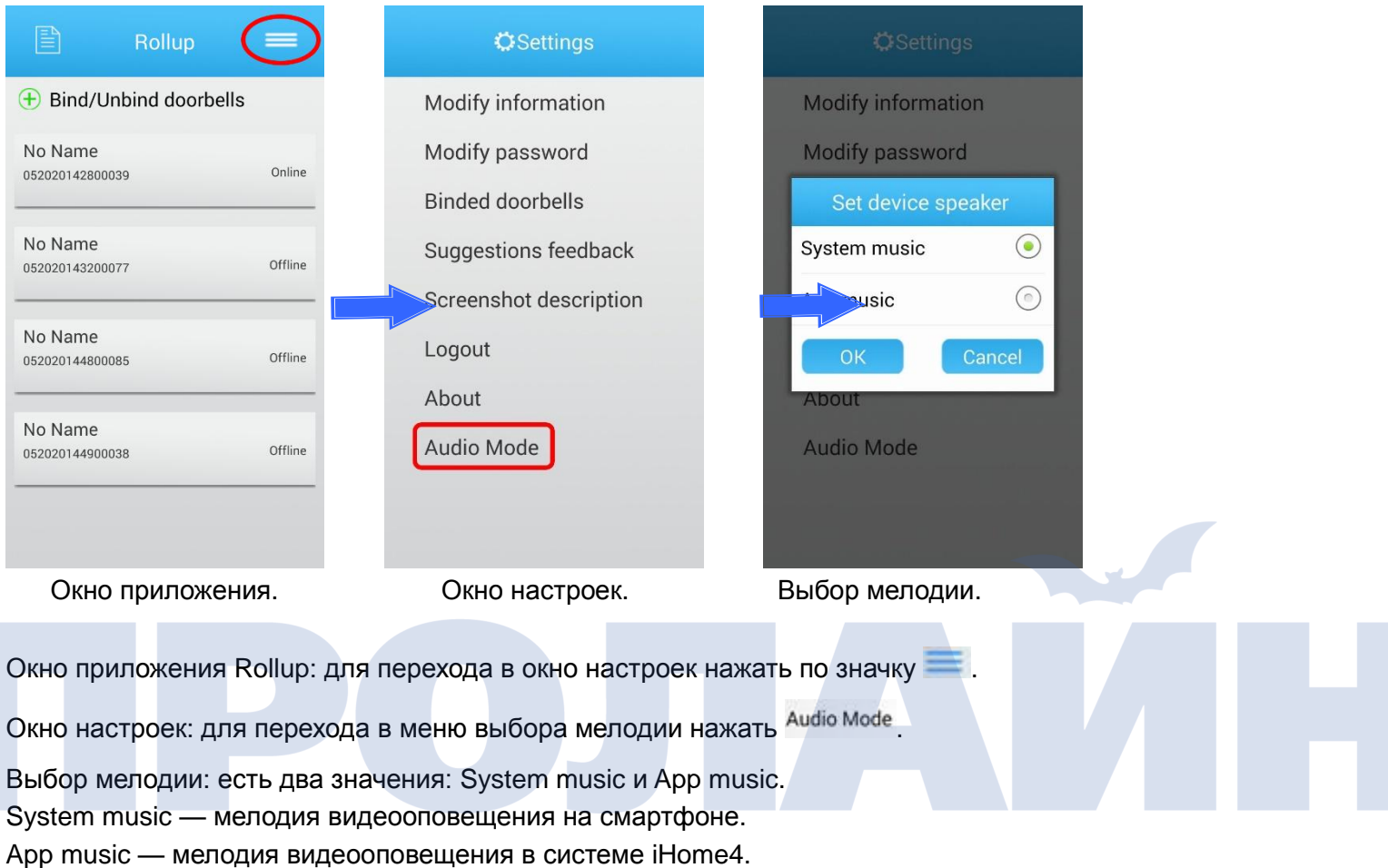

Чтобы прослушать, чем отличаются две мелодии, нужно нажать на кнопку дверного звонка на устройстве iHome4.